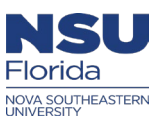

# *Ariba OnDemand User Profile update instructions*

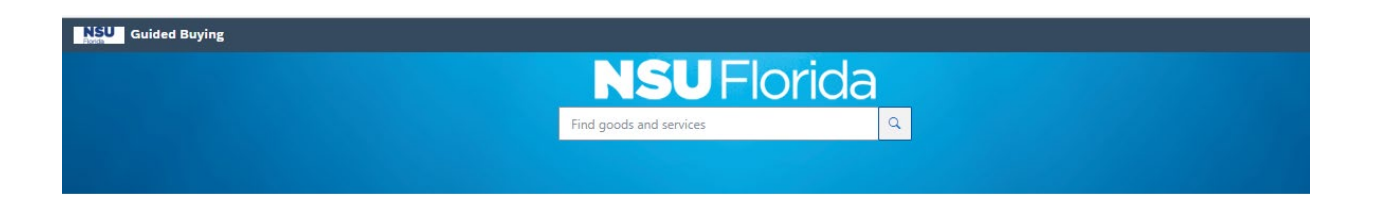

*This document is an overview of the receiving process in Ariba OnDemand Guided Buying (GB) and in Buying and Invoicing (B&I)*

#### **The following instructions will be covered in this document:**

How to update the default accounting How to set your default "shipto" location User profile Tips

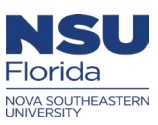

# **Login**

- Login to Ariba OnDemand through NSU SSO:<https://sharklink.nova.edu/>
- Then click on the Ariba OnDemand icon in **SharkLink:**

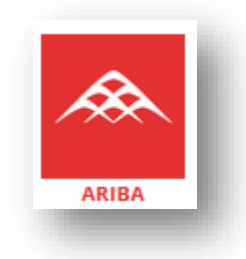

Then **"Go to Application"**

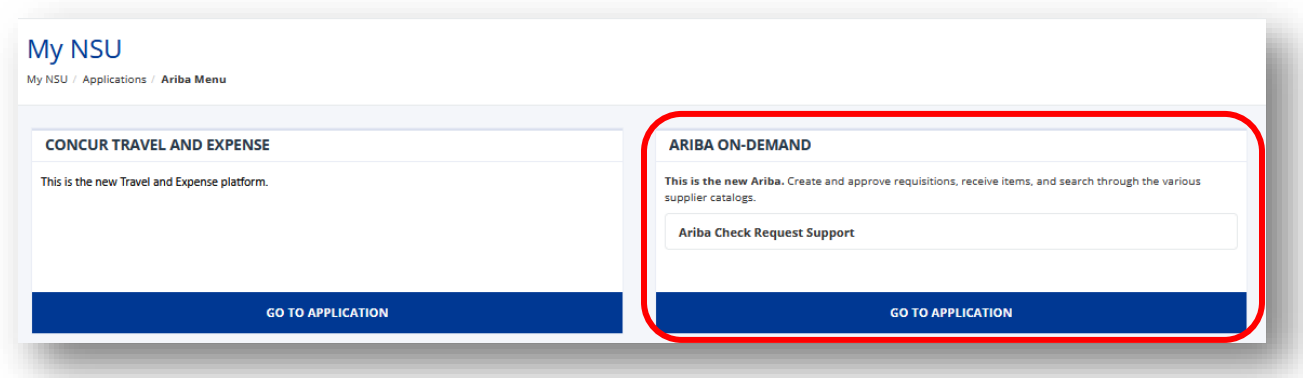

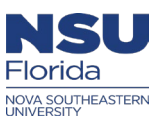

# **How to update your Ariba profile and set your Shipto in Ariba (GB)**

#### *Step 1:*

- In the top right-hand corner of the screen, click on your initials **(Guided Buying)**
- Then select **"View your profile"**
- $\triangleright$  Before submitting a profile change, review your profile to ensure the information is correct

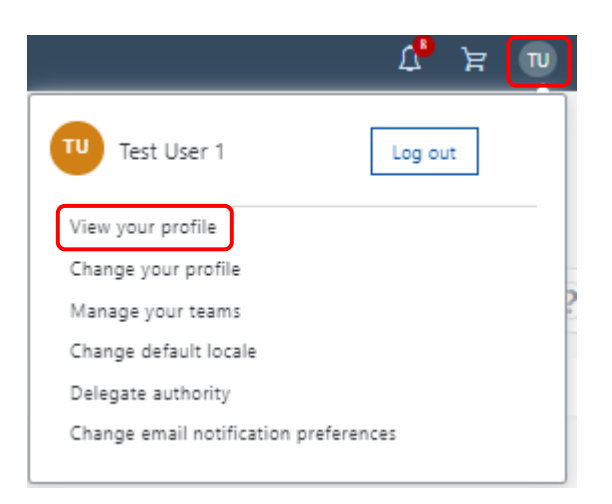

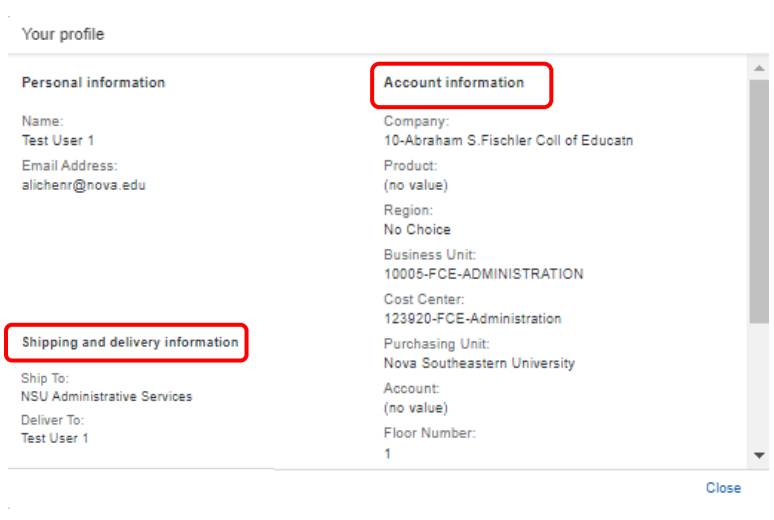

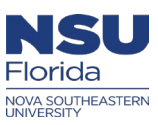

#### *Step 2:*

- If the information is correct, then **"No action is needed"** and you can exit the profile change
- If the information is incorrect, click on **"Change your profile"**
- In the **"Personal info"** tab, verify your supervisor is correct before proceeding to the next screen
	- o **Note:** If your supervisor requires changing, it's recommended that you exit this user profile request and submit a ticket in Service Now.
	- o **Note:** Your **"User Profile"** change/update is assigned a document number **(Ex: UP244)**

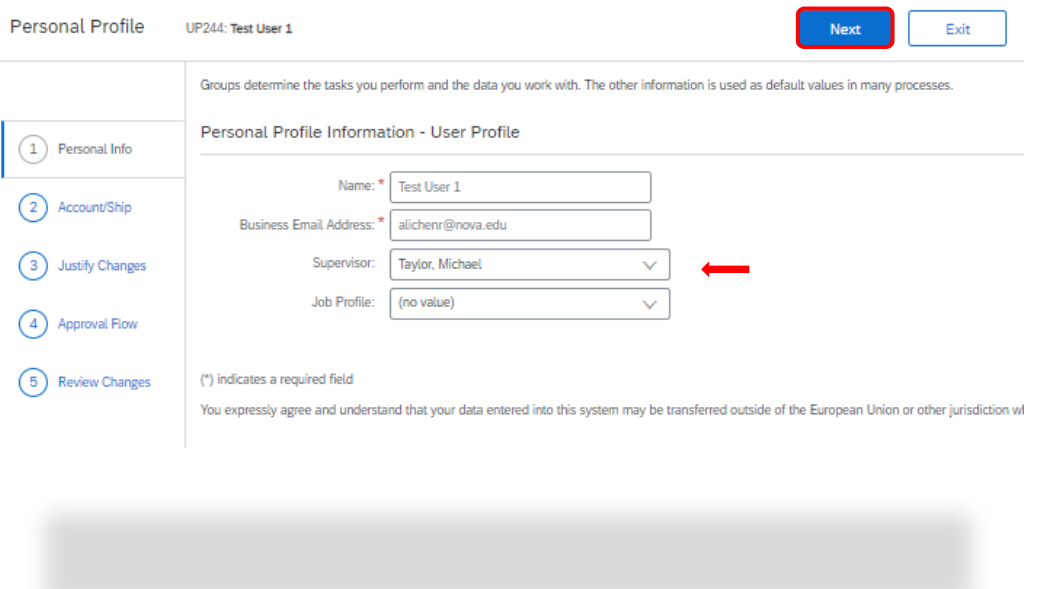

- In the **"Account/Ship"** tab, verify the information is correct. If not, use the downward arrows to **"Search more",** you should see a list of company codes
	- o **Note:** You can only select a **"Company"** that you have access to. If your company is incorrect, please exit the user profile request and submit a ticket in Service Now

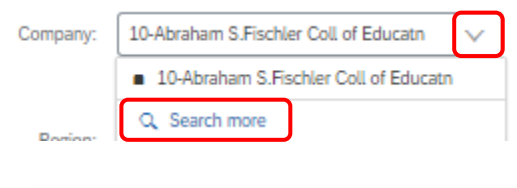

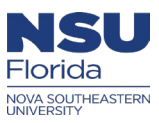

- Next, is the **"Region"**, and it should be **"No Choice"**
- Use the downward arrow to select the **"Business Unit"** and the **"Cost Center"**

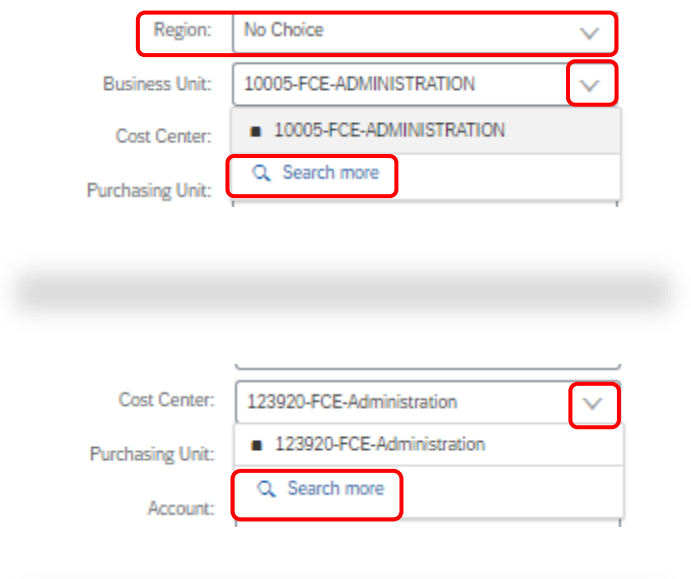

- The **"Purchasing Unit"** should be Nova Southeastern University
- The **"Account"** field should be **"No Value"**
	- o **Note:** The 4-digit account is triggered by the commodity code that is used on the (PR)
- Finally, add/update the "**FL/RM"**

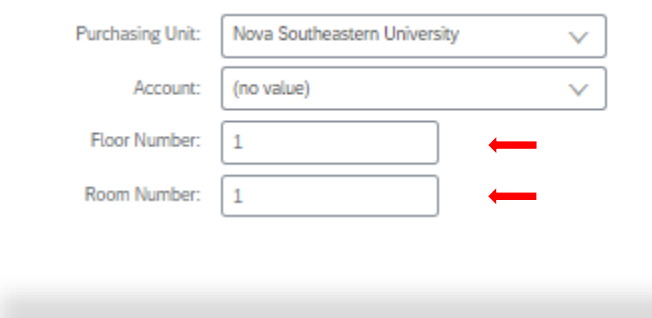

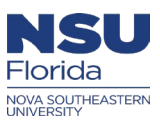

- o **Note:** The accounting combination and shipto will be defaulted on all Purchase requisitions that's created in Ariba. If you create PR's for other centers and/or Regional campuses, you will have to change the accounting on the PR's to reflect the correct accounting and shipto location
- To change the **"Shipto"** location, use the downward arrow to **"Search more"**

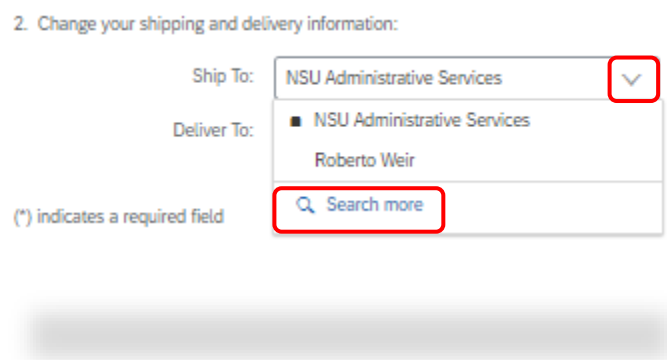

 $\triangleright$  Click on the downward arrow to change the filter type to search for your location

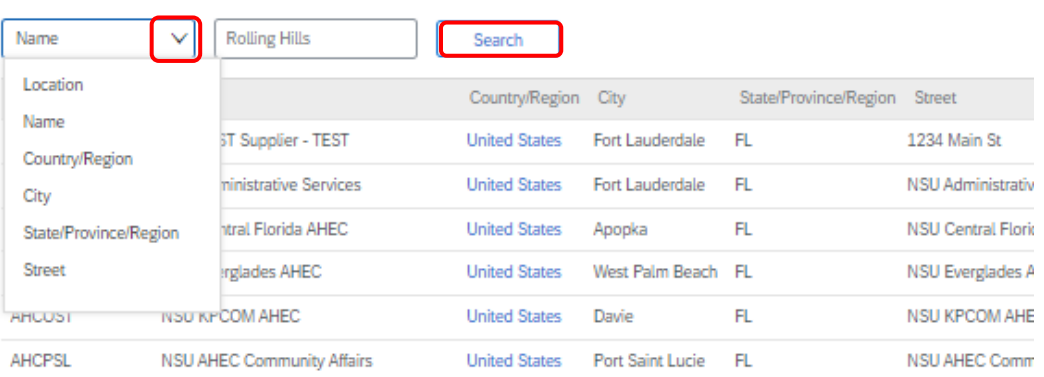

Choose Value for Ship To

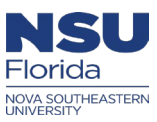

#### Choose Value for Ship To

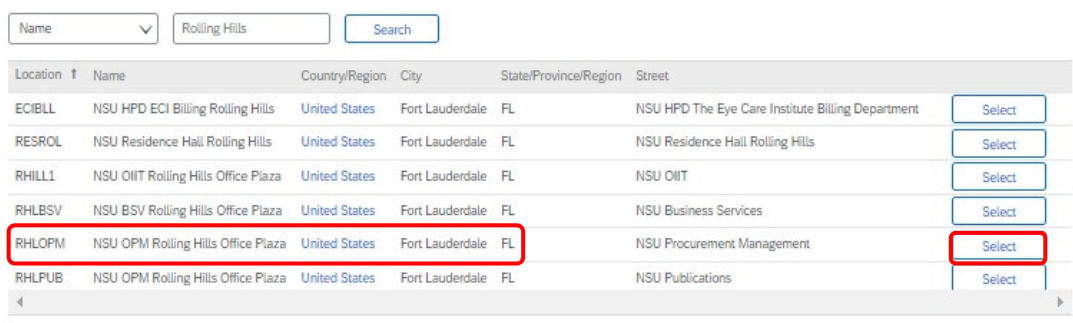

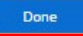

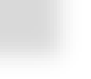

- The **"Deliver to"** name is systematically set when your Ariba profile was created.
- Once the shipto has been selected, then click **"Next"**

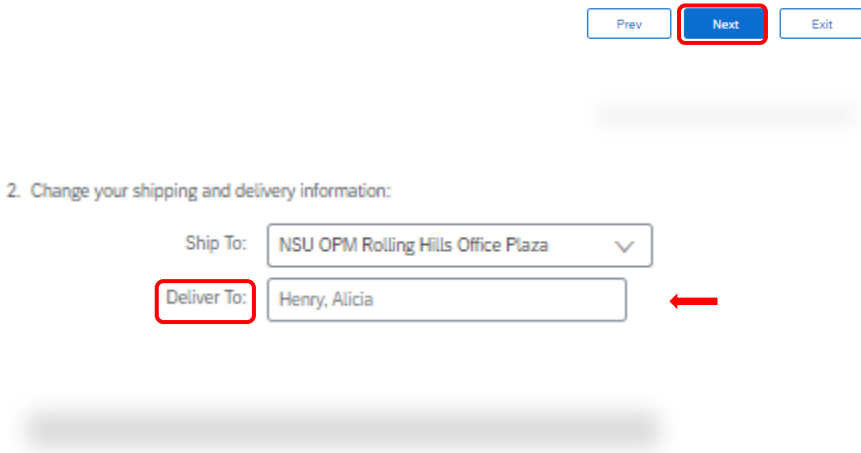

#### *Step 3:*

- The **"Justify Changes"** tab, the Ariba user can add comments and/or add an attachment justifying the User profile change for their supervisor's approval
	- o **Note:** Adding comments/attachments in this screen is optional
- Then, click **"Next"**

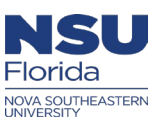

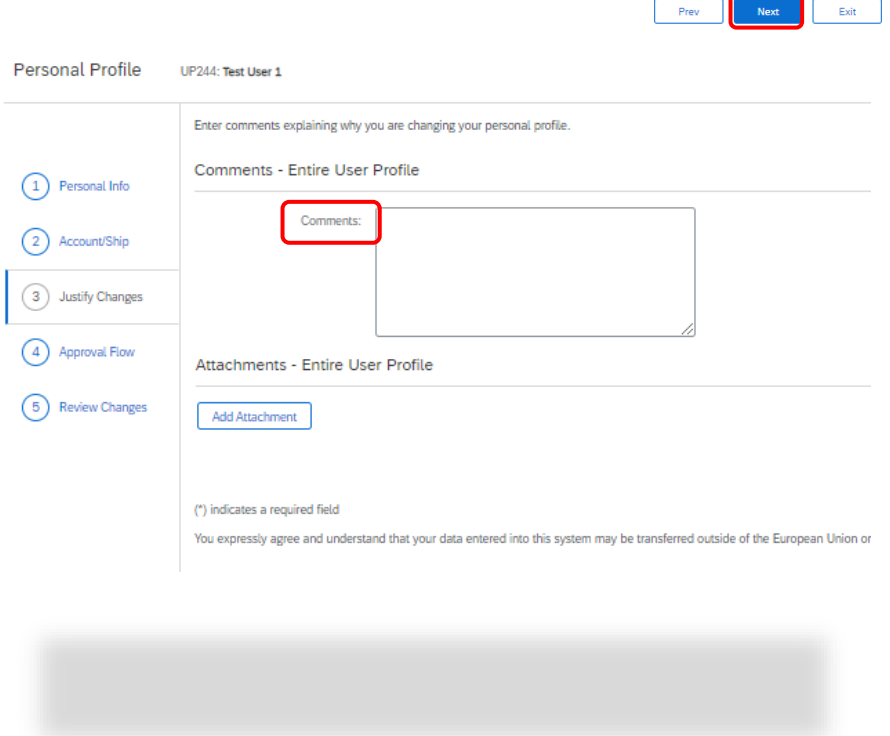

#### *Step 4:*

- In the **"Approval Flow"** tab, you will see your supervisor's approval queue pending approval
	- o **Note:** For the changes to apply on your requisition in Ariba, your supervisor must approve the User profile request first.
- > Then, click "Next"

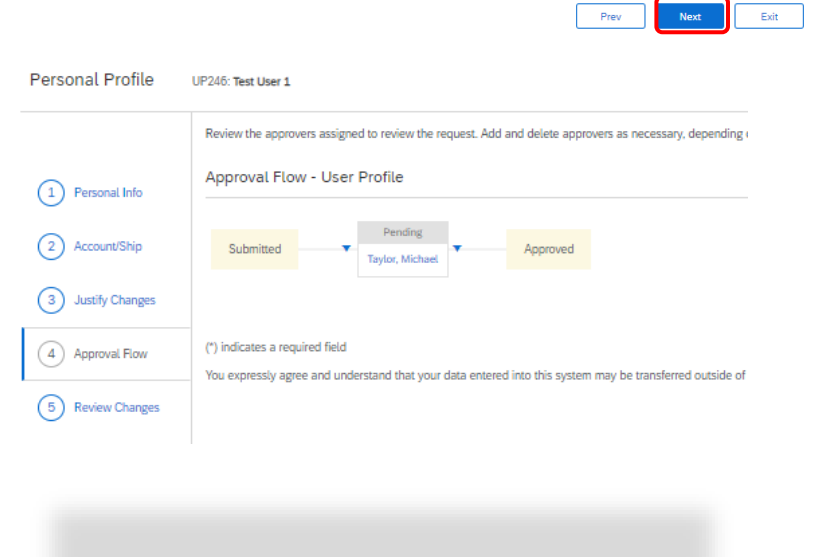

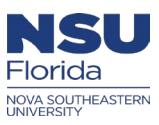

### *Step 5:*

- The last step is to **"Review Changes"**, In this screen, you will review the **"User Profile" (UP)** changes made before you submit this for approval.
	- o **Note:** If you notice incorrect information, simply click on one of the tabs on the left and edit the field/s that requires correction

Prev

Submit

 $\ensuremath{\mathsf{Exit}}$ 

 $\triangleright$  Now submit your request for approval

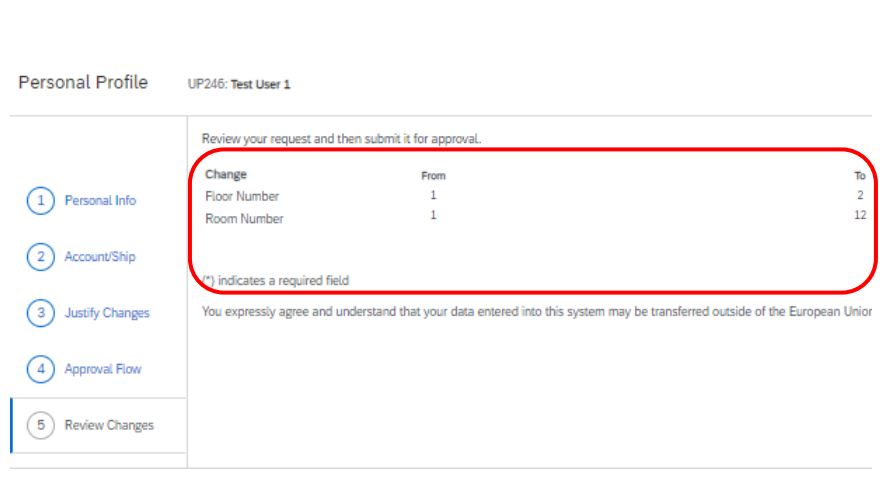

## **How to locate your request**

#### *Step 6:*

On the Home screen of Guided Buying, click on the **"Search Requisitions"** tile

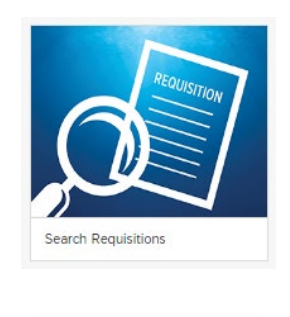

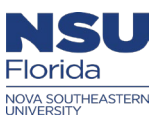

At the top of the screen, use the downward arrow to change the search **"Type"** to **"User Profile"**

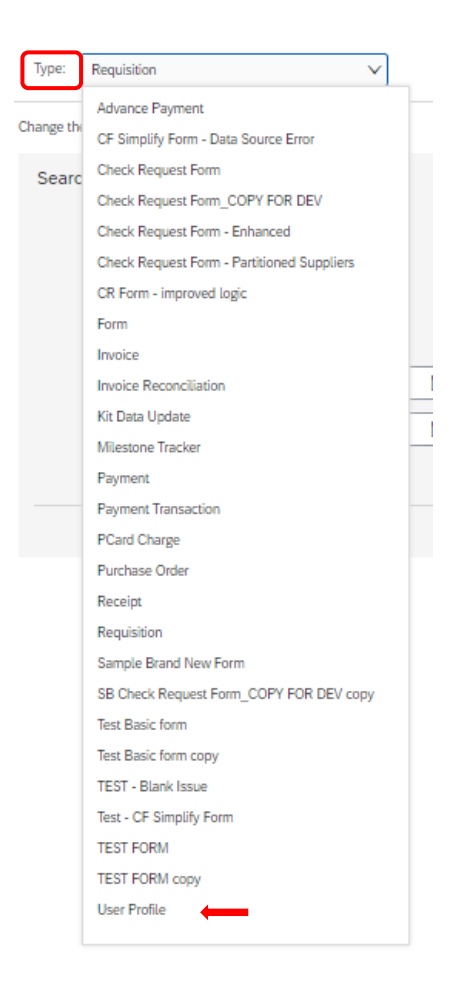

- In the **"User Profile"** screen, there are search filters to help narrow your search results
- If you know the **"UP ID"**, then you can use the document number, then click **"Search" (Ex. UP244)**

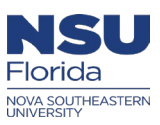

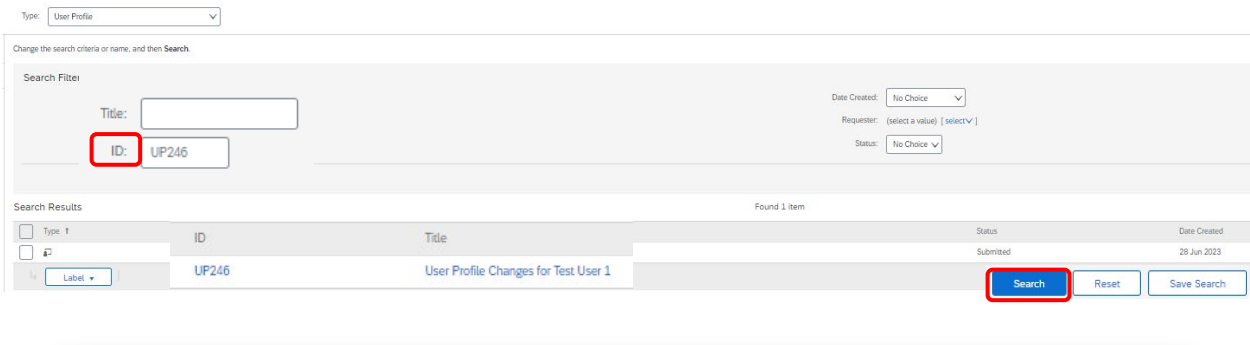

- $\triangleright$  Once you find the document, click on the document number, to review the status of your request.
- Click on the **"Approval flow"** tab to verify if your supervisor has approved the request

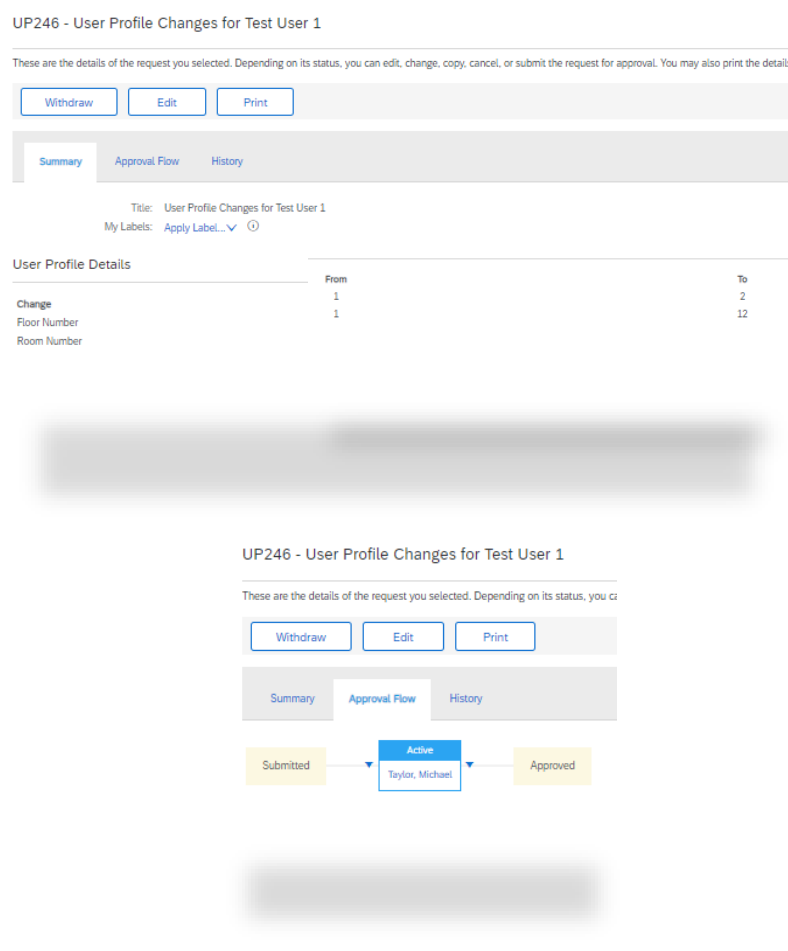

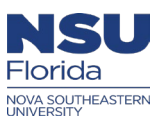

 After your supervisor approves the **UP** request, you will see the changes on your new requisitions in Ariba

# *User profile Tips:*

- ❖ If your supervisor is incorrect on your Ariba profile, it's recommended to submit an Ariba Access form request to get the information updated.
- If you attempt to change your supervisor in the **User profile (UP)**, the new supervisor and the old supervisor are required to approve your **User profile (UP)** change. It's recommended **NOT** to do this as your supervisor may no longer be employed with the University.
- $\cdot \cdot$  If you require access to a particular accounting combination that is not visible in Ariba, its recommended that you submit an Ariba Access Form request to update your accounting
- If your supervisor hasn't approved the **User profile (UP)** request, kindly send an email with the **UP** document number to approve the request.
- $\cdot \cdot$  If you are unable to submit an Ariba Access Form request, then please submit a ticket in Service Now